UZH/DSI GIS Hub

# **QGIS Tutorial**

Version vom 20. Dezember 2023

# Inhalt

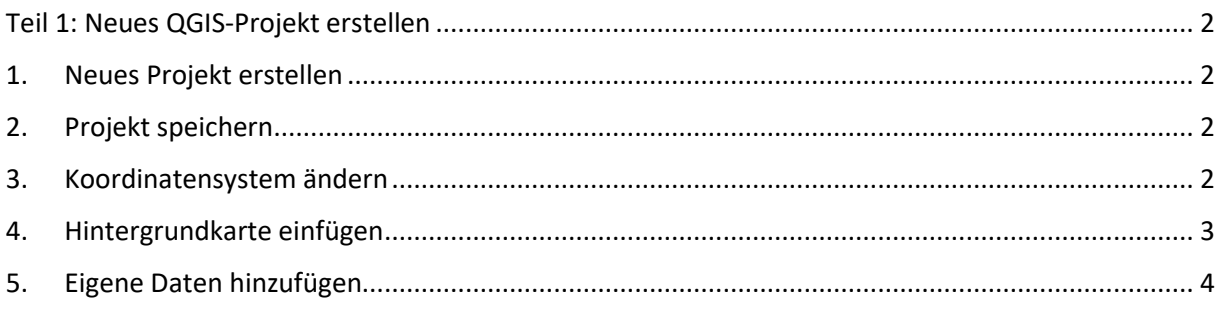

## <span id="page-1-0"></span>**Teil 1: Neues QGIS-Projekt erstellen**

Dieser Teil ist zusätzlich gedacht, wenn ihr eigene Projekte von Grund (mit eigener Projektion, Hintergrundkarte und eigenen Daten) auf starten möchtet.

### <span id="page-1-1"></span>**1. Neues Projekt erstellen**

Links oben auf das weisse Blatt (**New Project**) klicken oder Control + N drücken

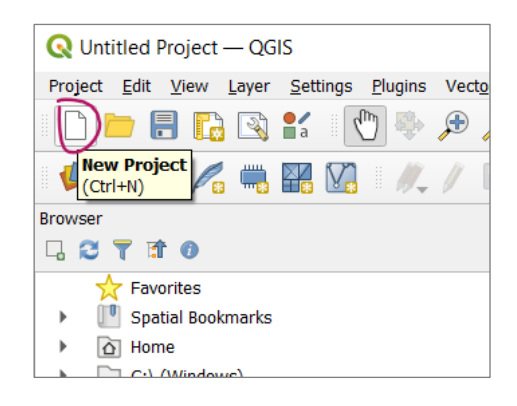

EPSG:4326

## <span id="page-1-2"></span>**2. Projekt speichern**

Über **Project** → **Save** oder aufs Diskettensymbol ( ) klicken. Beim ersten Speichern einen Dateinamen eintippen und das Projekt im Format .qgz (Zip-Archiv mit QGIS-Datei und Datenbank) speichern. Bitte das Projekt regelmässig speichern!

### <span id="page-1-3"></span>**3. Koordinatensystem ändern**

Falls unten rechts **EPSG: 2056** steht, dann ist keine Änderung notwendig. Andernfalls auf **EPSG: xxxx** klicken.

Ein neues Fenster geht auf: Entweder das Schweizer Koordinatensystem **CH1903+ / LV95** mit der ID **EPSG: 2056**  auswählen oder über den Filter grad oberhalb mit **2056** suchen.

Mit **Apply** und **OK** bestätigen.

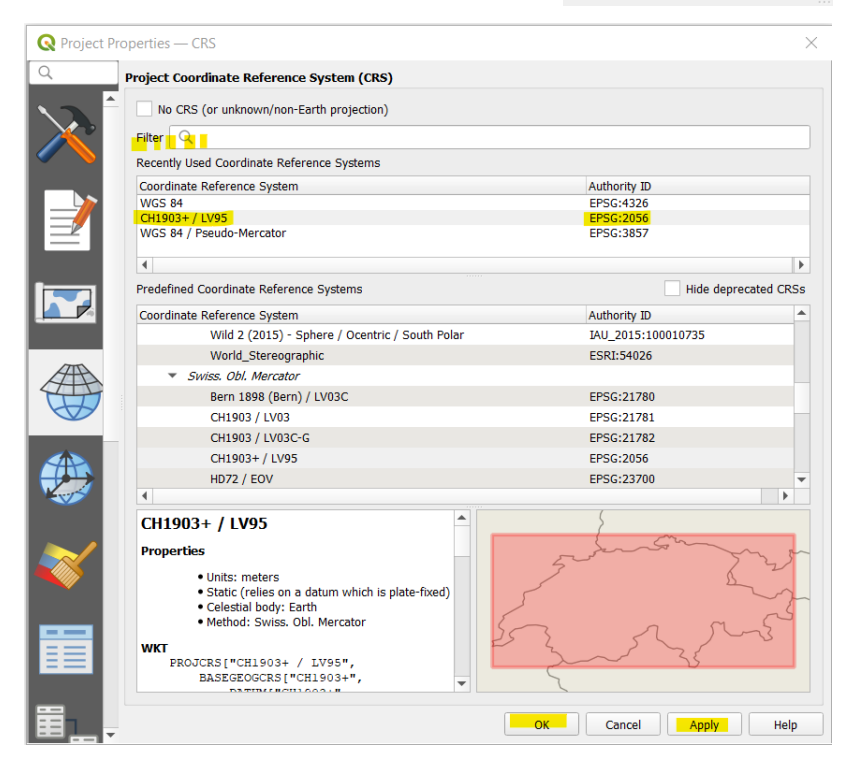

Falls ihr mit Daten aus einem anderen Land arbeitet, dann ein Koordinatensystem wählen, das zum Land passt.

## <span id="page-2-0"></span>**4. Hintergrundkarte einfügen**

Hintergrundkarten gibt es links im Fenster **Browser** unter dem Ordner **XYZ Tiles**. Die gewünschte Hintergrundkarte per drag and drop in den Bereich **Layers** ziehen.

*Tipp: Wähle eine Hintergrundkarte, die dezent ist und nicht von dem ablenkt, was du auf der Karte* 

*darstellen willst. Über das Symbol ganz rechts unter Layers ( ) lässt sich ein Layer wieder löschen. Es können mehrere Hintergrundkarten in den Bereich Layers gezogen werden, es wird aber jeweils nur die erste/oberste Karte angezeigt. Die Reihenfolge kann mit der Maus verändert werden.*

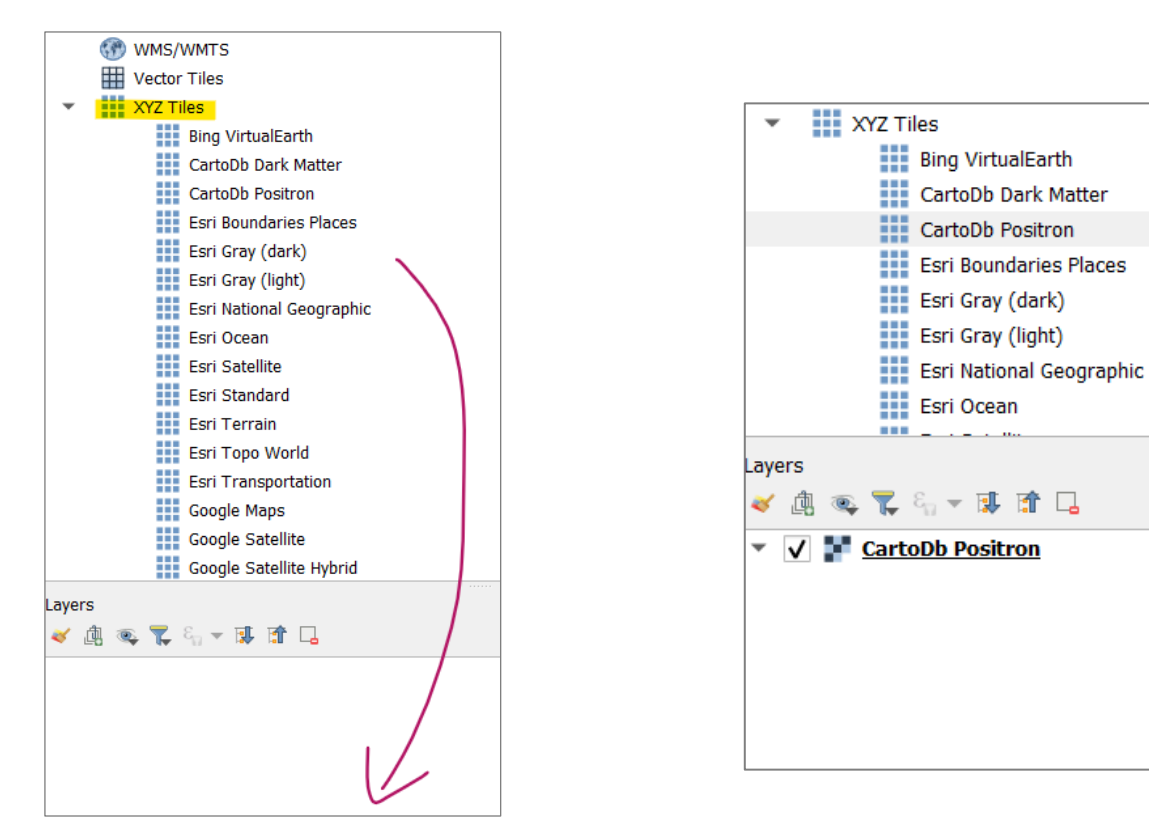

*Auch die Schweizer Landeskarten lassen sich als Hintergrundkarte integrieren. Sie werden über einen Web Mapping Server reingeladen. Dazu auf WMS/WMTS klicken, durch einen Rechtsklick öffnet sich die folgende Auswahl:*

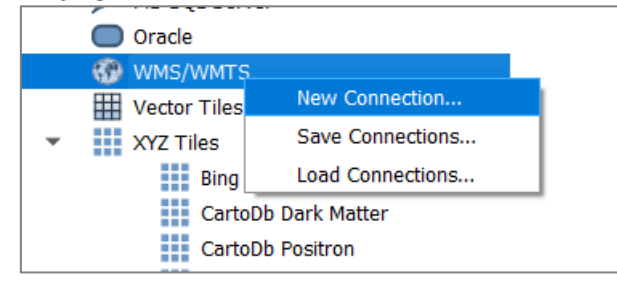

*New Connection… auswählen.*

*Danach öffnet sich ein neues Fenster, in dem der Name (frei wählbar, z. B. Swisstopo) und die URL [\(https://wmts.geo.admin.ch/EPSG/2056/1.0.0/WMTSCapabilities.xml\)](https://wmts.geo.admin.ch/EPSG/2056/1.0.0/WMTSCapabilities.xml) eingegeben werden müssen. Danach auf OK klicken. Die verschiedenen Swisstopo-Karten erscheinen nun alphabetisch unter WMS/WMTS → Swisstopo. Für die Landeskarte runterscrollen bis L (z. B. Landeskarten(grau)).* 

### QGIS Tutorial: Neues Projekt erstellen

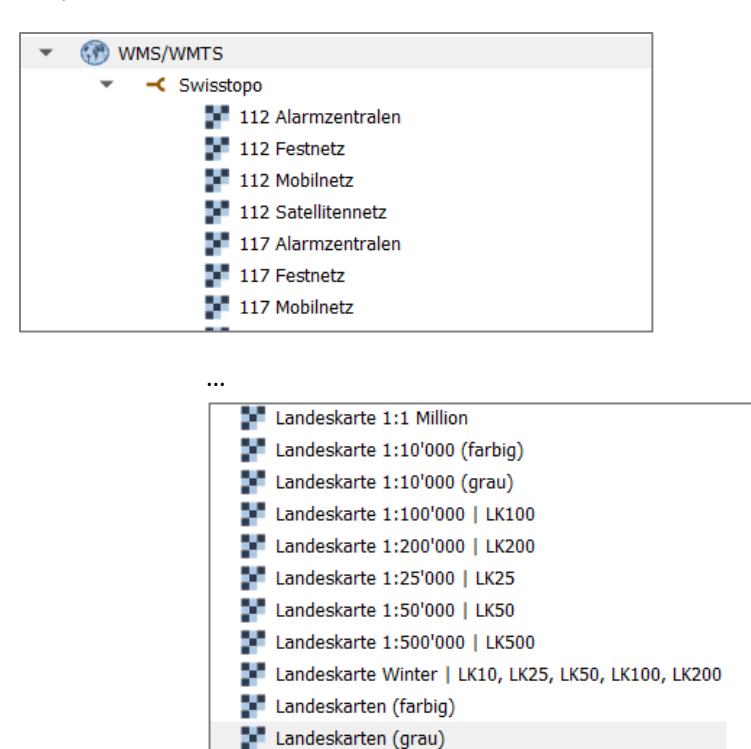

*Die entsprechende Landeskarte wird wie oben beschrieben in den Bereich Layers gezogen. Die Landeskarten können nur dargestellt, aber farblich nicht verändert werden.*

### <span id="page-3-0"></span>**5. Eigene Daten hinzufügen**

Über **Layer** → **Add Layer** könnt ihr eigene Daten hinzufügen. Je nach Format wählt ihr links einen anderen Datentyp aus. Für .shp-Files ist Vektor der richtige Datentyp. Für Rasterdaten wie das Höhenmodell ist es der Typ Raster. Bei Fragen helfen wir euch gerne weiter.